## 如何匯出及匯入公文.json 檔

1.開啟需要匯出的電子公文→點選左上角【檔案處理】/【匯出檔案】

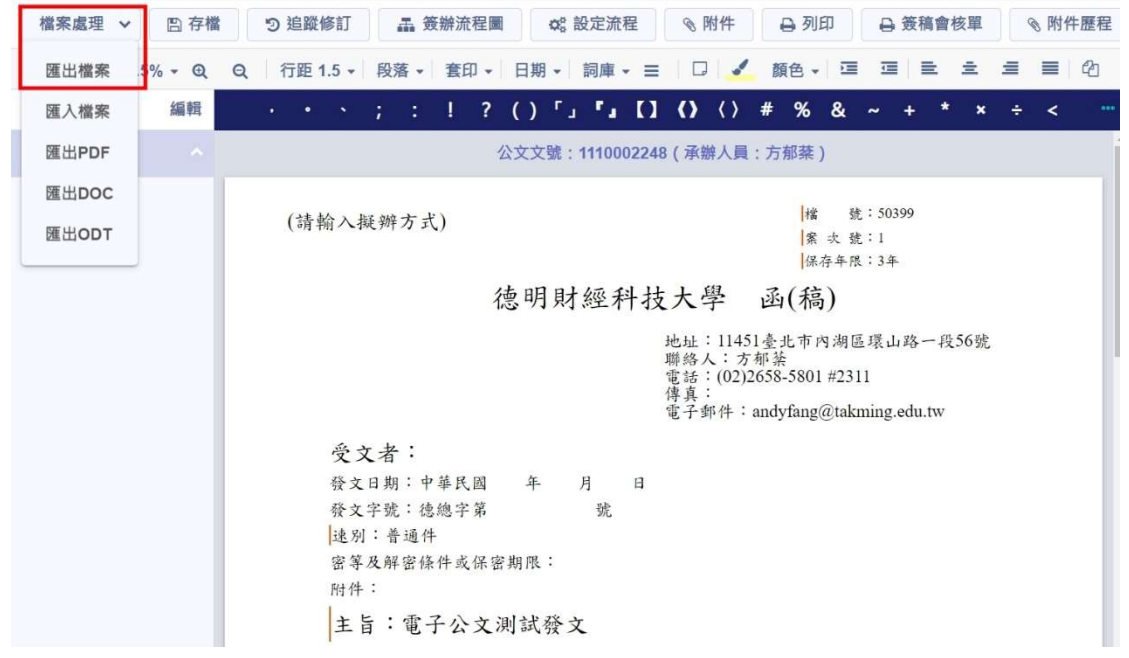

2.將檔案匯入至電腦 C 磁碟機【C:】預設下載的資料夾內,副檔名為.json 就完成匯 出檔案,再自行更改檔案並儲存至所需資料夾。

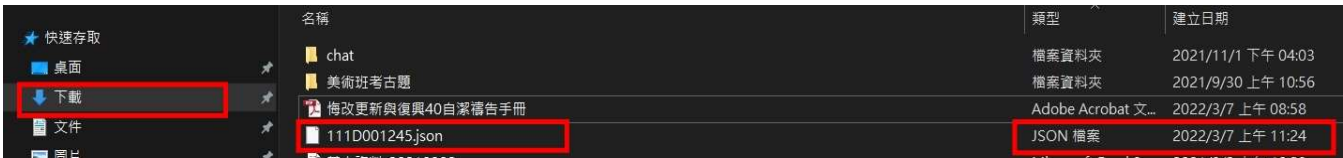

3.點選創簽或創稿→建立新的函稿或簽呈→點選左上角【檔案處理】/【匯入檔案】

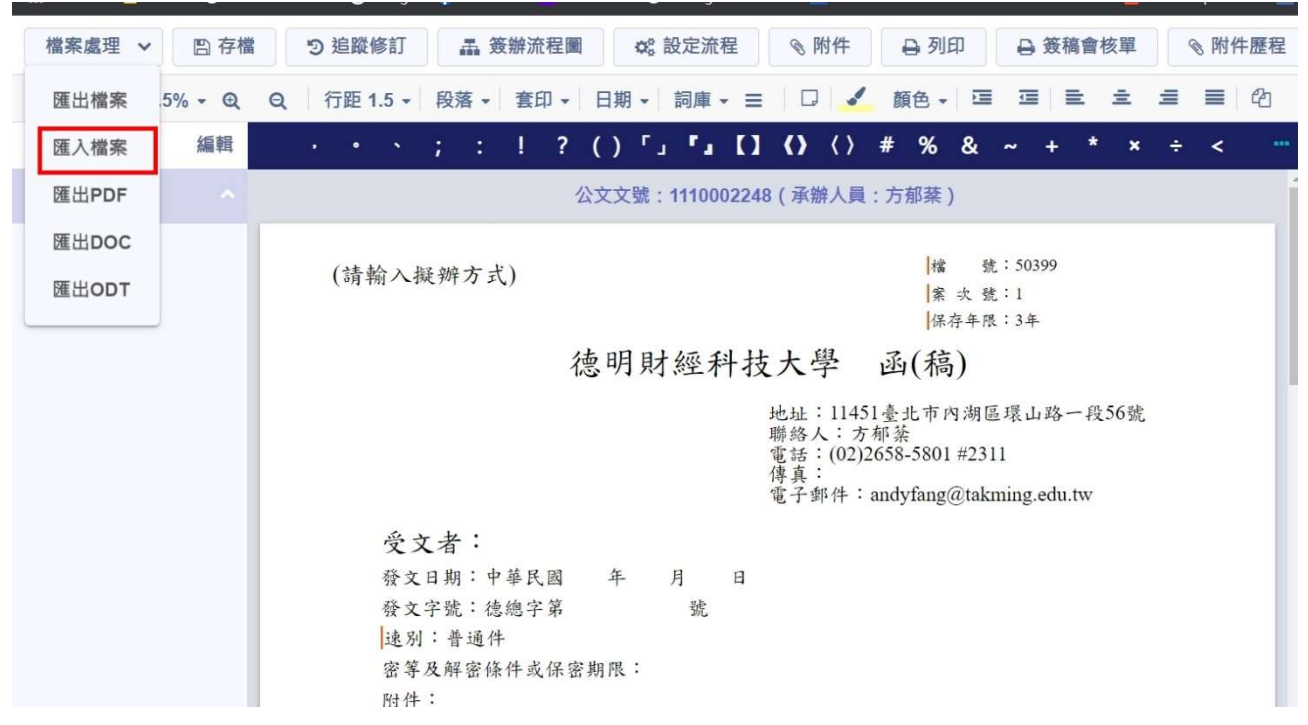

## 4.前次儲存於資料夾中的電子公文檔案匯入,就可以自行修改內容使用。

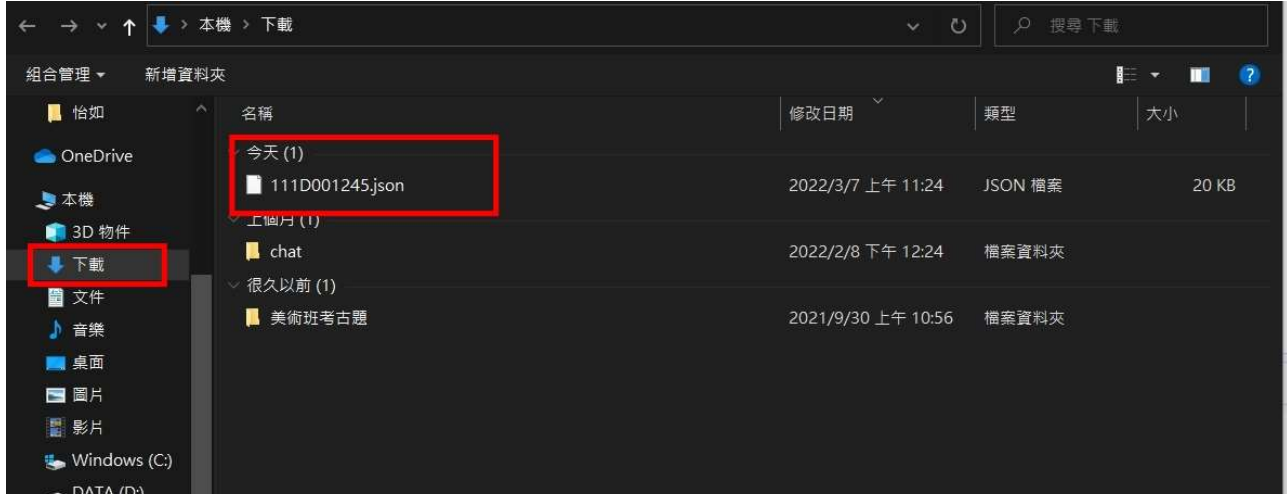

## 5.匯入成功後的訊息提醒通知

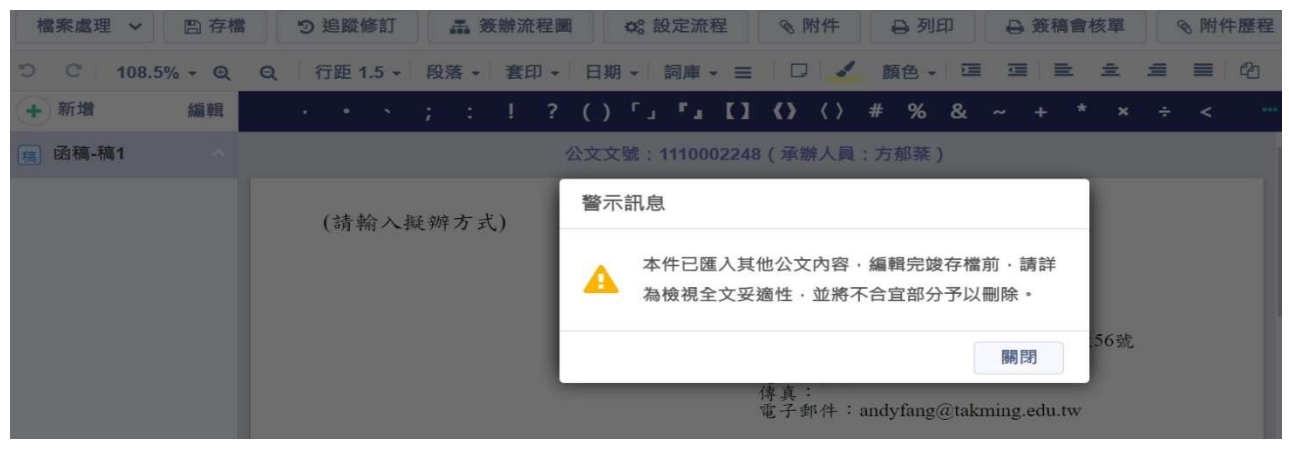